# Einstieg capella

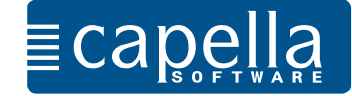

# Liebe Anwenderin, lieber Anwender,

in elf Schritten macht der folgende Lehrgang Sie mit den Basisfunktionen von capella vertraut.

Diese Einführung ist für diejenigen gedacht, die jetzt in das Arbeiten mit capella-Notensatz einsteigen und bisher noch keine Erfahrungen mit unseren Notensatzprogrammen haben.

Wir haben die Anleitung bewusst kurz gehalten, damit Sie möglichst rasch Ihre eigenen musikalischen Projekte in Angriff nehmen können. Wir empfehlen Ihnen, den kleinen Lehrgang auszudrucken und Blatt für Blatt durchzuarbeiten.

Wo es für macOS andere Befehle als für Windows gibt, werden diese in Klammer gesetzt.

Wenn Sie bereits bei dieser Einführung weitere, über die Basisanwendungen hinausgehende Fragen haben, schauen Sie bitte im Stichwortverzeichnis der Hilfe im Programm nach (Hilfe – Stichwortsuche). Alle Themen, die im Folgenden nur kurz behandelt werden, sind dort gründlich und weiterführend dargestellt.

Fortgeschrittenen Anwenderinnen und Anwendern empfehlen wir, sich zu Einzelthemen darüber hinaus auf unserer Internetseite zu informieren. Dort finden Sie Tipps, Workshops und Videos:

https://www.capella-software.com/de/index.cfm/rat-hilfe/

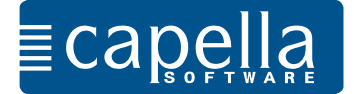

# Schritt<sub>1</sub>  $\equiv$  Capella  $\geq$  Schritt 1 Pausen, Löschen, Speichern

Wenn Sie capella starten, sehen Sie zuerst den Startbildschirm. Hier können Sie eine neue Datei beginnen, eine vorhandene Datei oder ein Beispiel öffnen, aus den Vorlagen wählen oder verschiedene Infos abrufen. Wenn Sie "Zuletzt geöffnet", "Vorlagen" oder "Beispiele" eine Datei einmal anklicken, sehen Sie rechts eine Vorschau. Doppelklick öffnet die Datei.

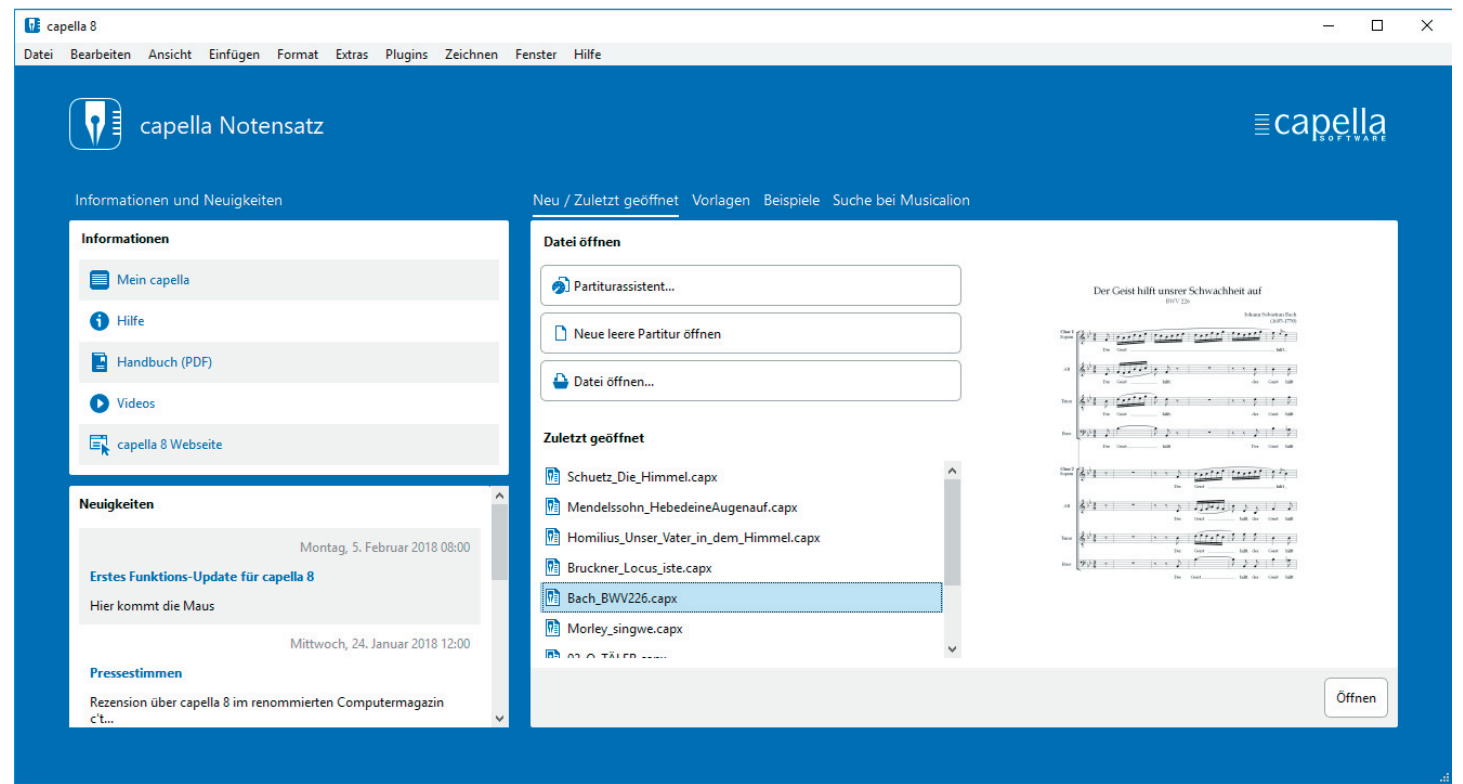

Wir wählen "Neue leere Partitur öffnen". Das Programm öffnet sich mit dem Beginn einer leeren Notenzeile und einem Violinschlüssel.

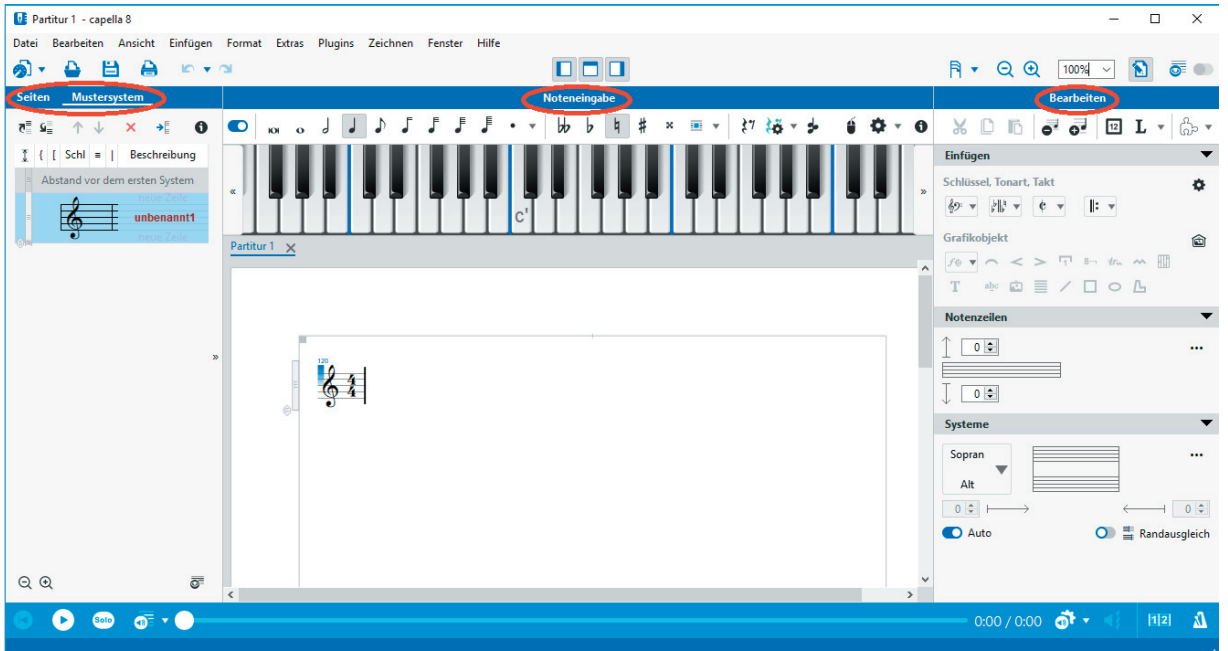

Das Hauptfenster ist dreigeteilt: In der Mitte ist die Partitur, darüber angeordnet das Mausklavier und alle Einstellungen für die Noteneingabe. Links sehen Sie wahlweise das Mustersystem, die Seitennavigation oder die Galerie. Der Bearbeitenbereich rechts enthält alle Befehle für die Bearbeitung Ihrer Noten. Oberhalb der Noteneingabe können Sie die verschiedenen Fenster ein- und ausschalten (das geht natürlich auch über Menü - Ansicht). Menü- und Symbolleiste sind oberhalb, die Vorspielleiste unterhalb des Hauptfensters angeordnet.

capella bietet verschiedene Möglichkeiten zur **Noteneingabe** an: über die Computertastatur, das Mausklavier, ein angeschlossenes MIDI-Instrument und die Maus. Bei allen Eingabevarianten müssen sowohl die Tondauer als auch die Tonhöhe festgelegt werden. Die Notenwerte können entweder im Feld Noteneingabe über dem Mausklavier ausgewählt oder über die Ziffern der Computertastatur festgelegt werden.

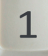

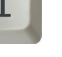

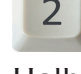

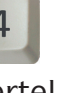

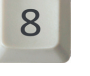

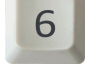

Ganze Halbe Viertel Achtel Sechzehntel Wir wählen hier zuerst die Eingabe über die **Computertastatur**. Die **Noten** werden dann

über die Buchstaben eingegeben:

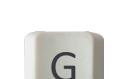

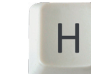

Bitte geben Sie die folgende Melodie ein. Achten Sie darauf, dass der Cursor zu Beginn hinter der Taktangabe steht. capella merkt sich den Notenwert, bis Sie ihn ändern (vierter Takt). Die Taktstriche setzt capella automatisch.

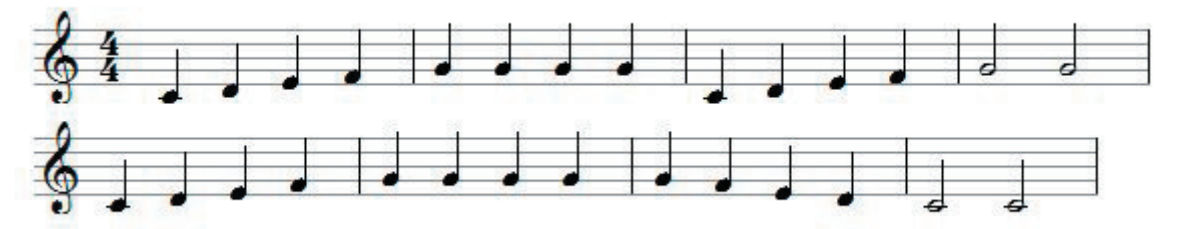

Selbstverständlich können Sie die Noten auch über das Mausklavier auf dem Bildschirm eingeben.

Zeilenumbrüche erzeugen Sie wie in der Textverarbeitung mit "Enter"

**Pausen** geben Sie über die Leertaste der Tastatur ein, die Länge der Pausen wird wie bei den Noten über die Zahlen festgelegt. Bitte probieren Sie es aus!

Sie haben sich verschrieben? Kein Problem.

Das Löschen von Noten erfolgt wie in der Textverarbeitung mit

Die Länge einzelner Noten verändern Sie stufenweise mit den Pfeilen "kleiner" und "größer"

. Setzen Sie den Cursor vor einzelne Noten oder markieren Sie mehrere Noten und verändern Sie dann ihren Wert.

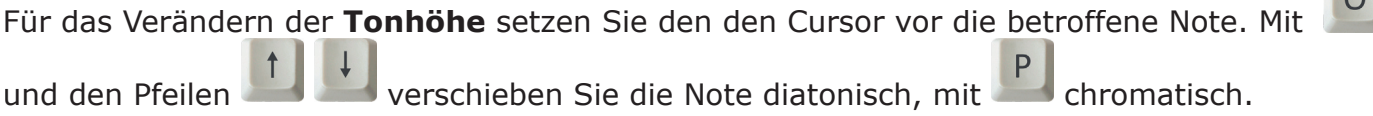

Die **Vorspielleiste** am unteren Rand des Bildschirms mit dem Schieberegler für die Abspielposition startet und stoppt das Vorspielen und bietet weitere Einstellmöglichkeiten.

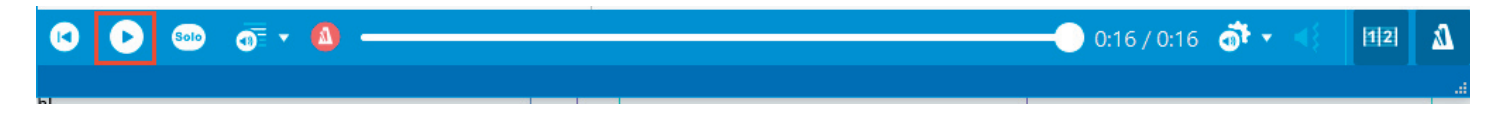

Sind Sie zufrieden mit Ihren eingegebenen Noten? Dann **Speichern** Sie die Datei unter Datei – speichern in einem Ordner Ihrer Wahl.

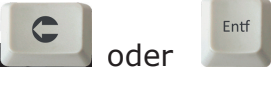

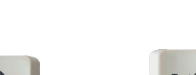

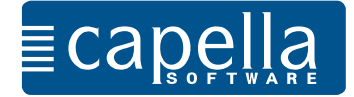

Sie können Noten auch direkt mit der Maus in die Partitur klicken. Diese Methode bietet sich an, wenn Sie Schwierigkeiten mit den Notenbezeichnungen haben oder Noten abschreiben müssen, die in einem ungewohnten Schlüssel notiert sind. Auch zur Korrektur von Akkorden wird sie gern genutzt.

In der Noteneingabeleiste finden Sie das Icon  $\bullet$  zum Einschalten der Mauseingabe (alterna-

tiv: <sup>F5</sup>). Schalten Sie die Mauseingabe an, wenn Sie Noten mit der Maus eingeben möchten. Schalten Sie sie aus, wenn Sie den Cursor versetzen oder etwas markieren möchten. Mit der Strg-Taste können Sie die Mauseingabe kurzfristig ein- und ausschalten.

Die Mauseingabe funktioniert nur, wenn der Schalter links oben in der Noteneingabeleiste eingeschaltet ist  $\binom{ }{ }$ 

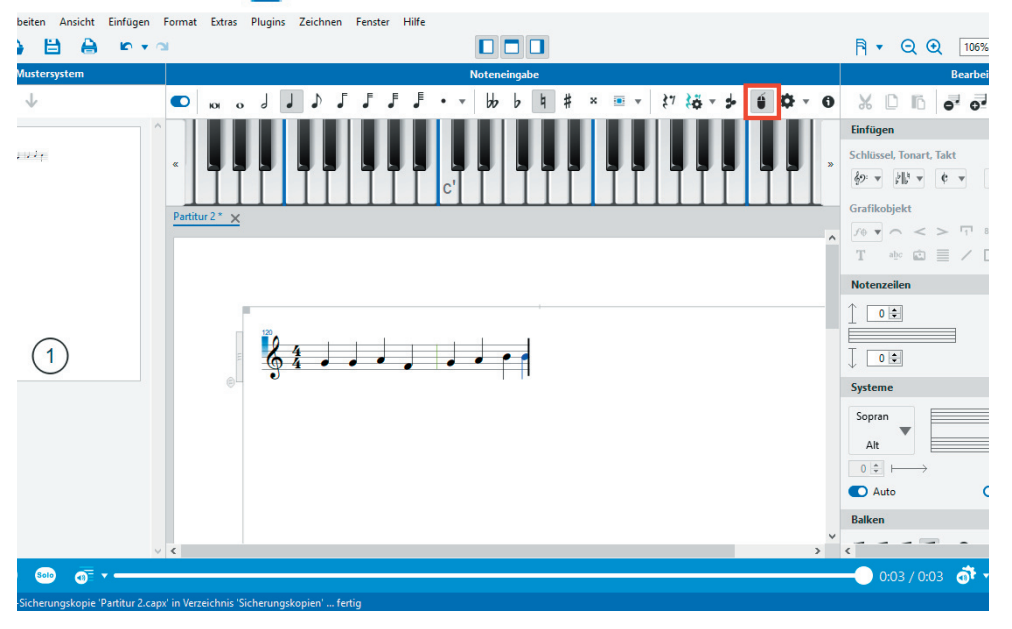

Wenn Sie bei eingeschalteter Mauseingabe die Maus über die Partitur bewegen, sehen Sie einen blauen Notenkopf, und zusätzlich ein Zeichen, was passieren wird, wenn Sie in dieser Situation klicken: Ein (+)-Zeichen signalisiert das Hinzufügen einer neuen Note (oder eines Kopfes), ein (-)-Zeichen bedeutet Löschen. Ein Pfeilchen weist darauf hin, dass Sie die Tonhöhe des Kopfes verschieben können.

Wählen Sie den Notenwert, Punktierungen, Vorzeichen aus und klicken Sie dann die Note in die Notenlinie.

Möchten Sie die Tonhöhe ändern, bringen Sie den Cursor so über den Notenkopf, dass die Pfeile sichtbar werden. Nun können Sie bei gedrückter Maustaste den Ton in die gewünschte Höhe bringen. Wenn Sie zusätzlich die Alt-Taste gedrückt halten, geschieht dies diatonisch, sonst chromatisch.

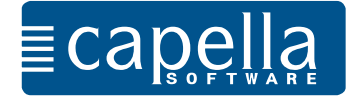

#### Schritt 3 Capella Takt, Tonart, Schlüssel, Auftakt, Vorzeichen

Öffnen Sie eine neue Datei (Datei - Neu). Die neue Partitur soll im 3/4-Takt in der Tonart D-Dur geschrieben werden. Diese Einstellungen nehmen Sie im **Bearbeitenbereich** unter der Sparte "Einfügen" vor

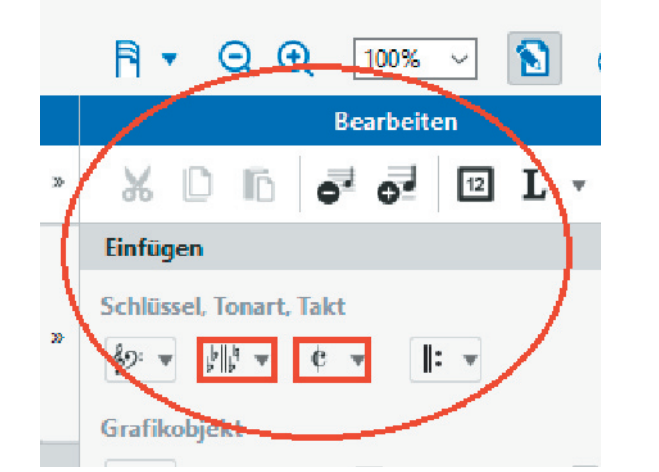

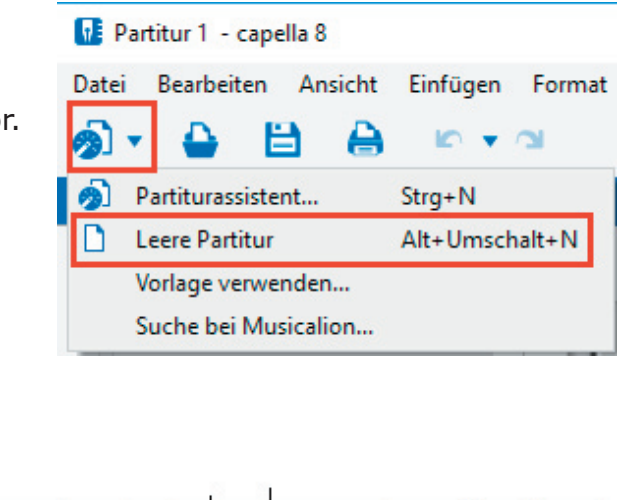

Als Standard ist für die Noteneingabe mit der Tastatur die eingestrichene Oktave vorgegeben. Andere Oktavlagen stellen Sie über das Icon in der Noteneingabe oder über die Funktionstasten ein. Kurzzeitige Oktavänderung erreichen Sie über die linke (nach unten) und rechte (nach oben) Umschalt-Taste.

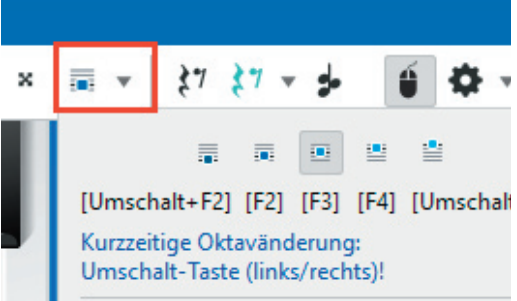

Setzen Sie jetzt ein kleines a als **Auftakt** vor die erste Note d'. Den Taktstrich nach der Auftaktnote müssen Sie manuell setzen, denn capella geht von einem 3/4-Takt aus. Den Taktstrich

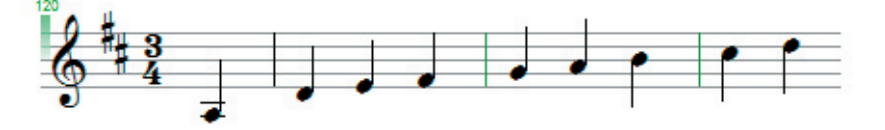

finden Sie ebenfalls im Bearbeitenbereich unter "Einfügen". capella zählt nach dem gesetzten Taktstrich nach Taktangabe weiter.

**Erhöhung und Erniedrigung** um einen halben Ton erreichen Sie durch Eingabe von + und vor Eingabe der Note. capella setzt die passenden Vorzeichen ( $\sharp$ ,  $\flat$ ,  $\natural$ ).

Sie werden im Folgenden bei Ihrer Arbeit mit capella feststellen, dass capella den **Bearbeitenbereich** kontextabhängig öffnet. Je nachdem, was Sie gerade in Ihrer Partitur machen, werden Ihnen im Bearbeitenbereich mögliche Funktionen, Einstellungen etc. angeboten. Sämtliche Optionen, die Sie in "Bearbeiten" finden, können Sie auch über die Menüzeile oben aufrufen.

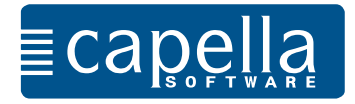

## Schritt 4 Punktierungen, Noten markieren, Triolen, Bindebogen

Bitte legen Sie eine neue Partitur in B-Dur an und geben Sie die folgende Melodie ein.

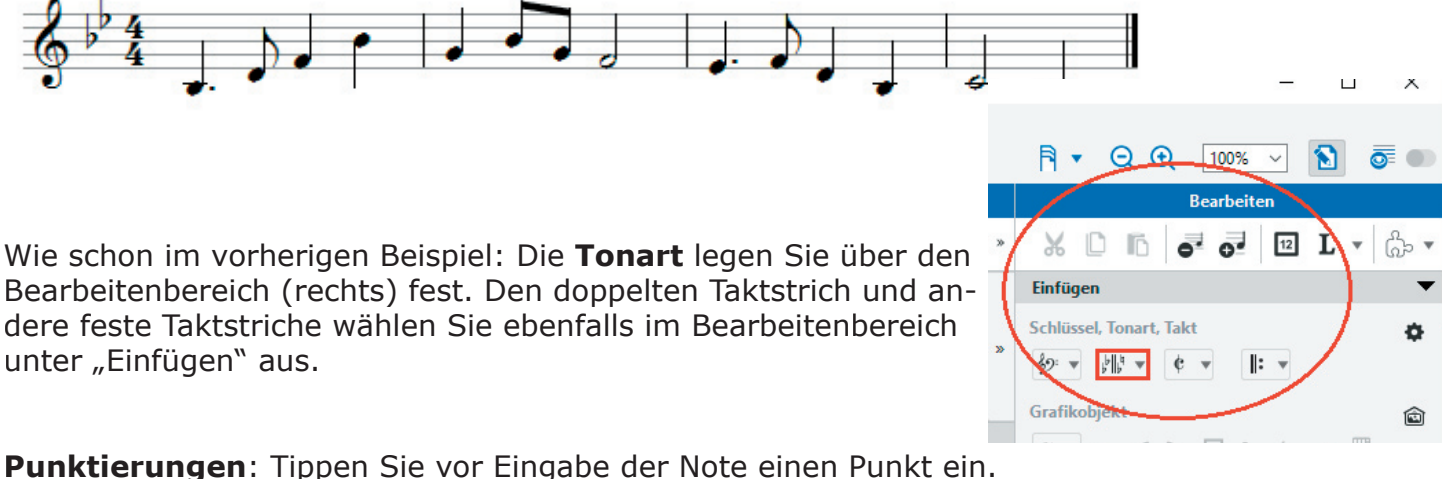

Für das Notieren mehrerer punktierter Noten mit "Füllnote" gibt es einen kleinen Trick: Wenn Sie statt des Punktes ein Komma eingeben, wird die folgende Note punktiert, und die übernächste Note ("Füllnote") erhält den halben aktuellen Wert. Mit Leichtigkeit können Sie so das folgende

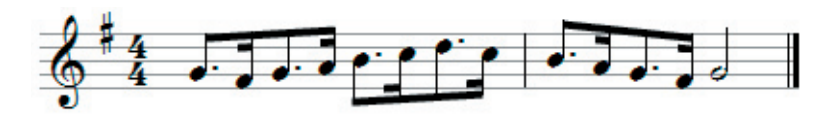

Beispiel eingeben: Beginnen Sie die Eingabe mit der Zahl Beginnen die die Enigdood en die Enigdood en die Dunktierung. Dann wählen Sie mit dem Buchstaben G

die Tonhöhe.

Bitte denken Sie daran, dass Notenwert, Punktierung, Vorzeichen u.ä. immer vor Eingabe der Note (Buchstabe) durch Eintippen ausgewählt sein müssen.

Bitte geben Sie den Anfang von "Am Brunnen vor dem Tore" ein. Dafür legen Sie eine neue Partitur an.

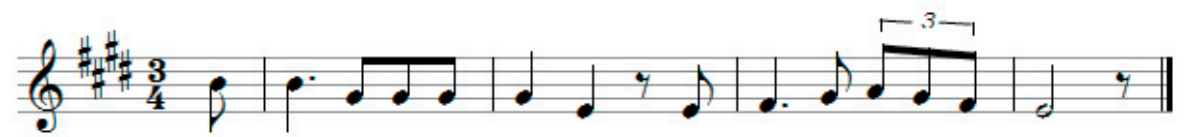

Eingabe der Triolen: Nach Eingabe der Achtelnoten markieren Sie die drei Noten (linke Maustaste, wie in der Textverarbeitung). Über den Bearbeitenbereich - Markierungen können Sie gleich die markierten Noten als Triolen festlegen. Oder Sie verwenden das Tastenkürzel Strg + Umschalt + F5 (mac: cmd + Umschalt - F5).

Jetzt setzen Sie **Bindebögen**, crescendo und decrescendo: Dafür müssen Sie wieder den Notenbereich, für den das Zeichen gelten soll, markieren. Unter "Markierung" finden Sie im Bearbeitenbereich die gewünschten Zeichen. Achten Sie darauf, auch wirklich alle Noten, für die die Bezeichnung gelten soll, zusammen zu markieren. Dann passt capella die Zeichen gleich korrekt an.

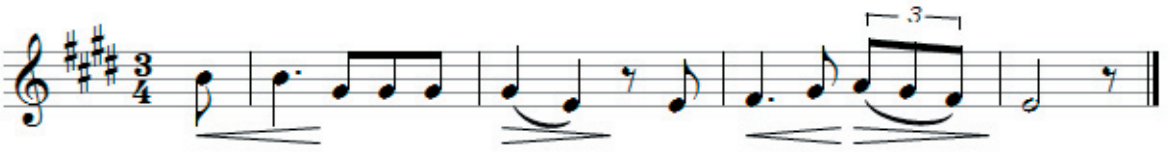

capella fügt die Zeichen als Grafiken ein, die Sie bei Bedarf verschieben und bearbeiten können. Klicken Sie auf das Zeichen und wählen Sie unter den im Bearbeitenbereich angebotenen Möglichkeiten.

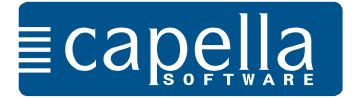

Bereits im Schritt zuvor wurde mit dem **Bearbeitenbereich** gearbeitet.

Es ermöglicht Ihnen einen übersichtlichen und schnellen Zugriff auf sämtliche Bearbeitungsmöglichkeiten in Ihrer Partitur.

Sie werden im Folgenden bei Ihrer Arbeit mit capella feststellen, dass capella den Bearbeitenbereich kontextabhängig öffnet. Je nachdem, was Sie gerade in Ihrer Partitur machen, werden Ihnen im Bearbeitenbereich alle sinnvollen und brauchbaren Werkzeuge angeboten. Das ist abhängig davon, ob Sie gerade Noten eingeben, ob Noten markiert sind oder ein Grafik- oder Textobjekt angeklickt ist.

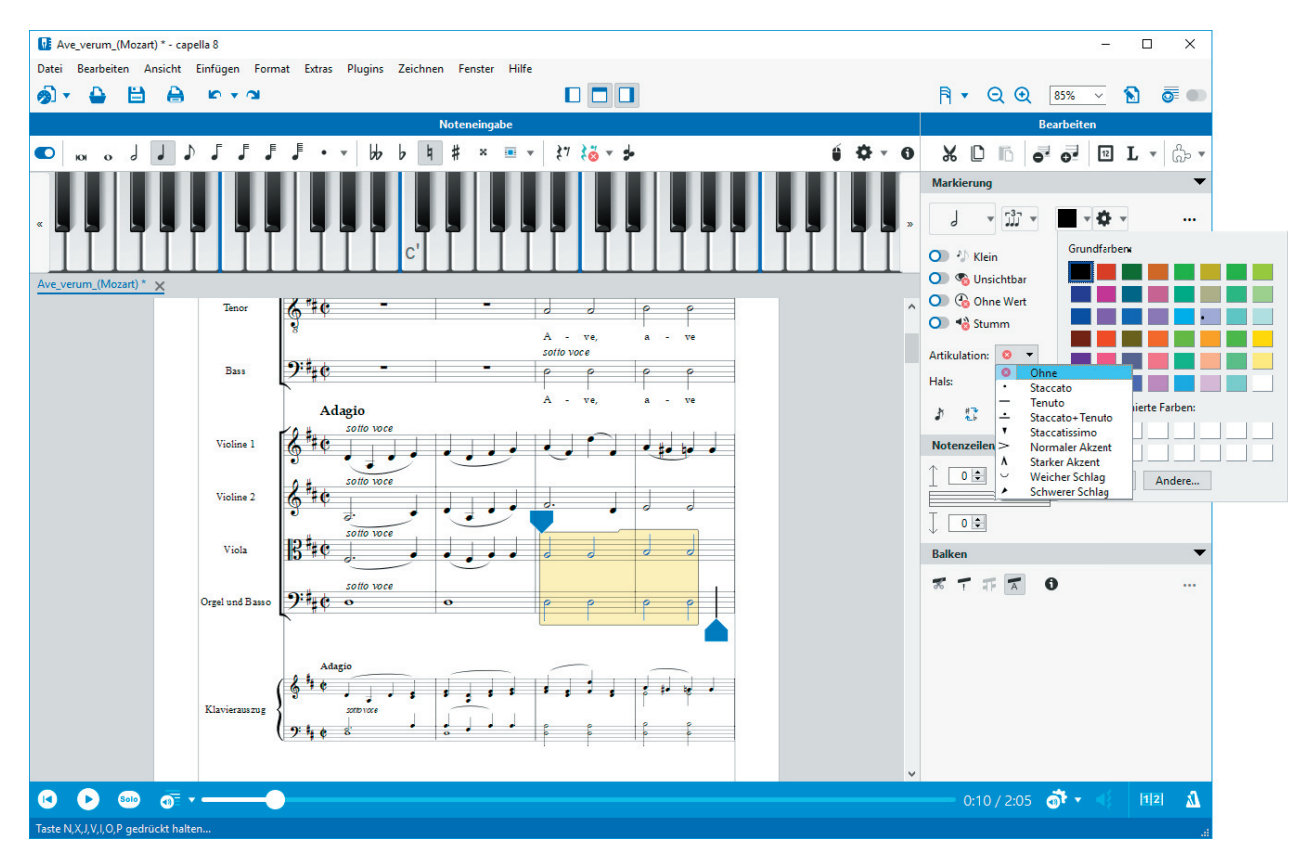

So können Sie zum Beispiel nach der Markierung eine Fabe für die markierten Noten oder eine bestimmte Artikulation auswählen, Noten unsichtbar machen oder klein darstellen (zum Beispiel Stichnoten).

Auch das Einfügen von Texten, dynamischen Symbolen, Schlüsseln, Taktwechsel u.v.m. erfolgt über den Bearbeitenbereich. Setzen Sie den Cursor an die gewünschte Stelle und wählen Sie aus dem Bearbeitenbereich den passenden Befehl. Probieren Sie es aus, Sie werden schnell feststellen, wie einfach und schnell alle Funktionen verwendet werden können.

Weitere, nicht über das Bearbeitenbereich direkt sichtbare Optionen können Sie über \*\*\*, über das Kontextmenü (rechte Maustaste), das Menü in der Kopfzeile des Programms und natürlich über Tastenkombinationen erreichen.

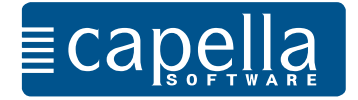

Über Bearbeiten (rechts) können Sie unter Einfügen einen anderen Schlüssel festlegen. Klicken Sie dafür einfach auf die Notenschlüssel und wählen Sie den **Bassschlüssel** (oder auch einen anderen Schlüssel) aus.

Notieren Sie nun die Beispiele der vorherigen Seite im Bassschlüssel.

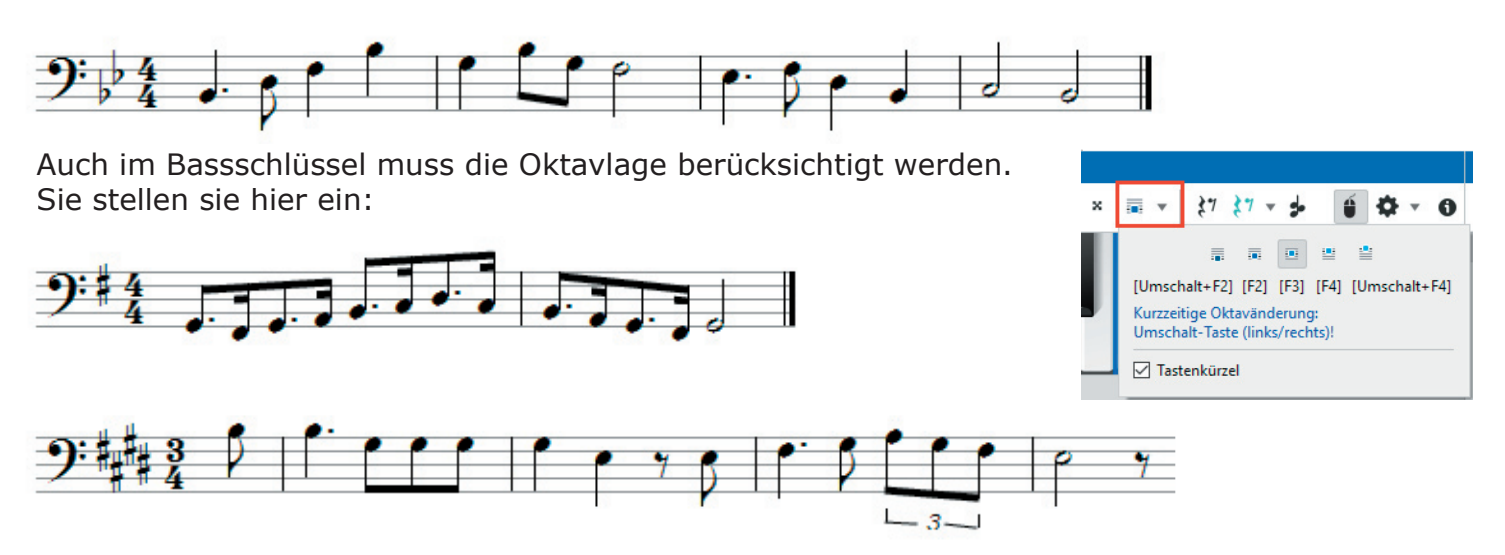

**Stimme einfügen**: Wenn Sie eine zweistimmige Notenzeile notieren möchten, geben Sie zuerst eine Stimme ein, in unserem Beispiel die Oberstimme:

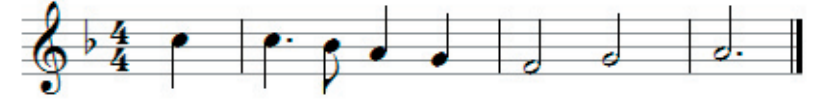

Im Menü Einfügen - Stimme wählen Sie als Lage für die zweite Stimme "Stimme darunter einfügen" und bestätigen den Dialog.

capella hat jetzt den Platz für eine zweite Stimme vorbereitet. Wenn Sie mit dem Cursor über die Notenzeilen fahren, wird Ihnen die Stimme angezeigt.

Jetzt geben Sie die Noten der Unterstimme ein. Die Hälse werden von capella angepasst. Auch für die Unterstimme müssen Sie nach der ersten Note einen festen Taktstrich einfügen.

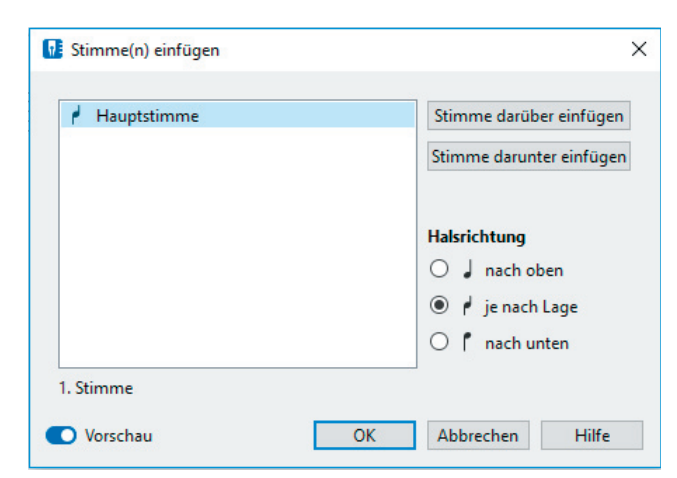

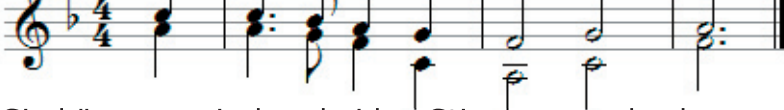

Sie können zwischen beiden Stimmen wechseln.

Wir empfehlen Ihnen, über das Menü Ansicht den **Arbeitsmodus** ( in der Symbolleiste oben rechts) einzuschalten. In dieser Ansicht ist die jeweils aktive Stimme schwarz, die andere Stimme grau. Das erleichtert Orientierung und Eingabe.

Auch bei der weiteren Arbeit mit capella werden Sie feststellen, dass der Arbeitsmodus wertvolle Zusatzinformationen gibt und schnell Eingabefehler in der Partitur aufzeigen kann. Die Triolen zu Beginn von Schuberts Lindenbaum werden beispielsweise blau dargestellt.

Arbeiten Sie möglichst immer mit eingeschaltetem Arbeitsmodus.

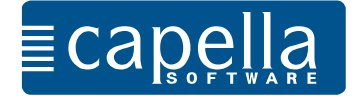

#### Schritt 7  $\equiv$  Capella  $\sim$  scnritt / Notenzeilen einfügen

Im **Mustersystem** können Sie alle Grundeinstellungen für Ihre Partitur vornehmen: Anzahl der Notenzeilen, Schlüssel, Takt, Größe der Notenlinien, Instrumentenbezeichnungen, Klänge, Abstände zwischen den Zeilen und vieles mehr.

Das Mustersystem rufen Sie über Menü - Ansicht auf. Klicken Sie auf die Pfeile an seinem rechten Rand, damit es sich ganz öffnet.

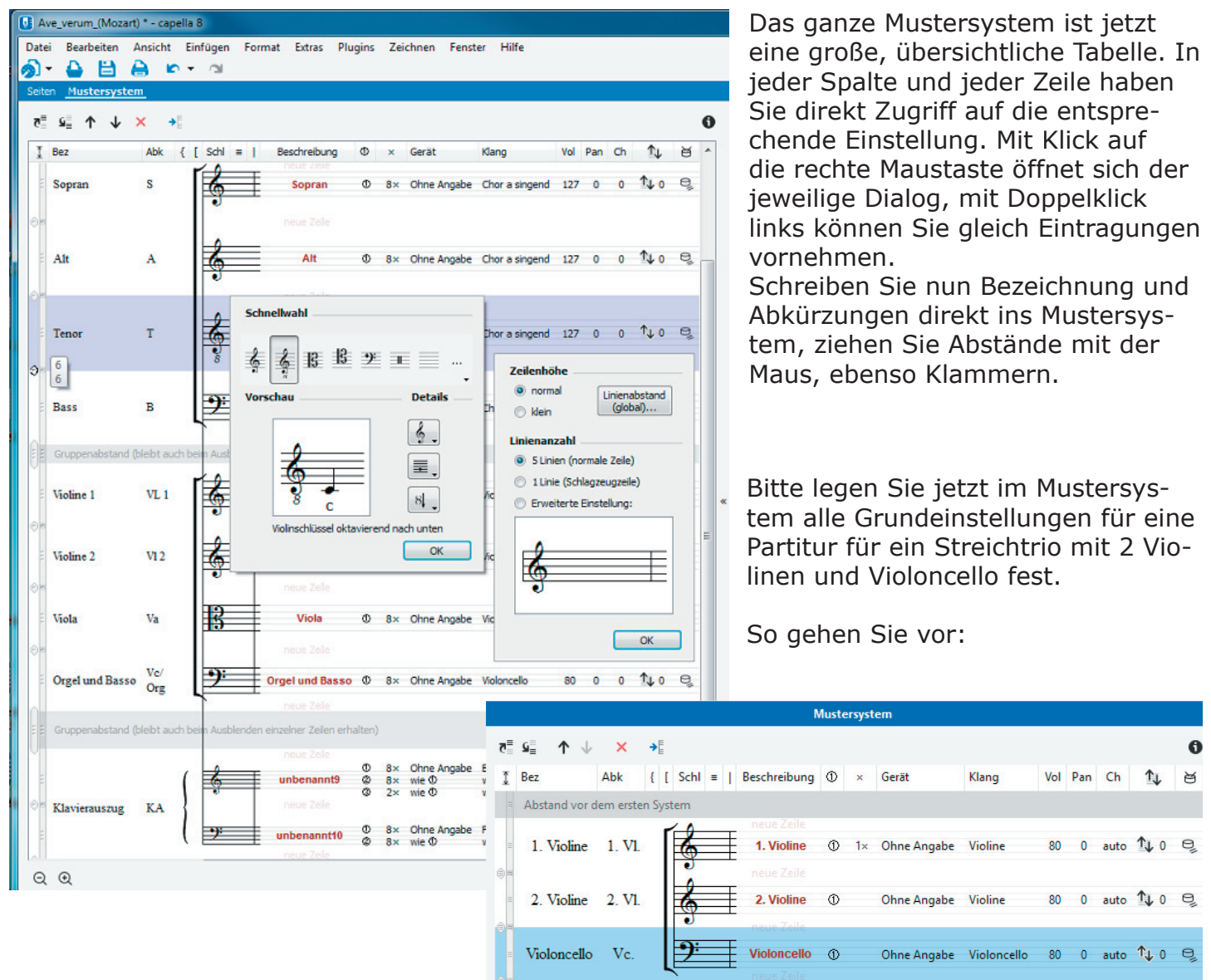

ηĒ Fügen Sie zwei weitere Notenzeilen unterhalb der vorgegebenen ein:

Legen Sie nun die Stimmbezeichnung für alle Instrumente und den Klang fest. Schreiben Sie direkt in die betreffende Zeile (immer unterhalb des passenden Symbols in der Kopfzeile). Für die dritte Notenzeile müssen Sie noch den richtigen Schlüssel (rechter Mausklick auf Schlüssel) wählen. Auch die eckige Klammer können Sie direkt ziehen.

Noch werden die Stimmen nicht in der Partitur angezeigt. Klicken Sie in der Kopfzeile des Mus-Mus-

tersystems auf <sup>→</sup> , entscheiden sich für "alle Notenzeilen wählen" und bestätigen den Dialog. Die Mustersystemzeilen werden nun in Ihre Partitur übernommen, und Sie können mit der Eingabe beginnen. Bitte probieren Sie auch die anderen Optionen des Mustersystems aus, verändern Sie Notenzeilenabstände, Abstände zwischen den Systemen, Größe der Notenlinien, wählen Sie andere Klänge aus usw.

Wir empfehlen Ihnen, alle grundsätzlichen Einstellungen für Ihre Partitur stets im Mustersystem festzulegen. Natürlich können Sie jederzeit die Einstellungen im Mustersystem ändern.

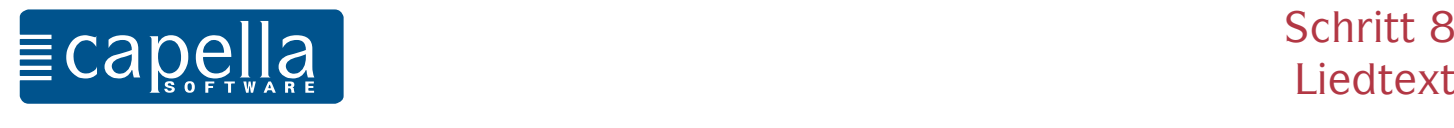

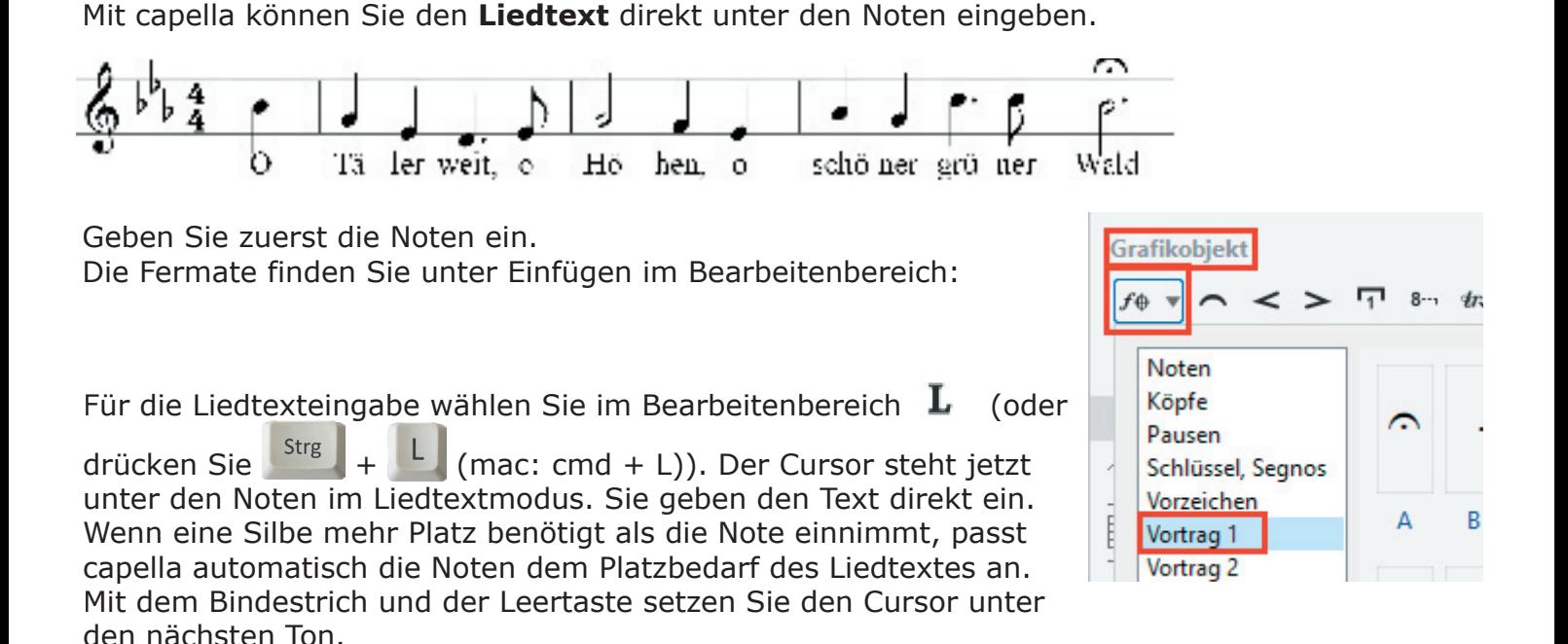

Schriftart, Abstände zu den Noten oder anderen Strophen legen Sie über "Liedtext" im Bearbeitenbereich fest. Es öffnet sich, sobald Sie den Liedtext eingeben.

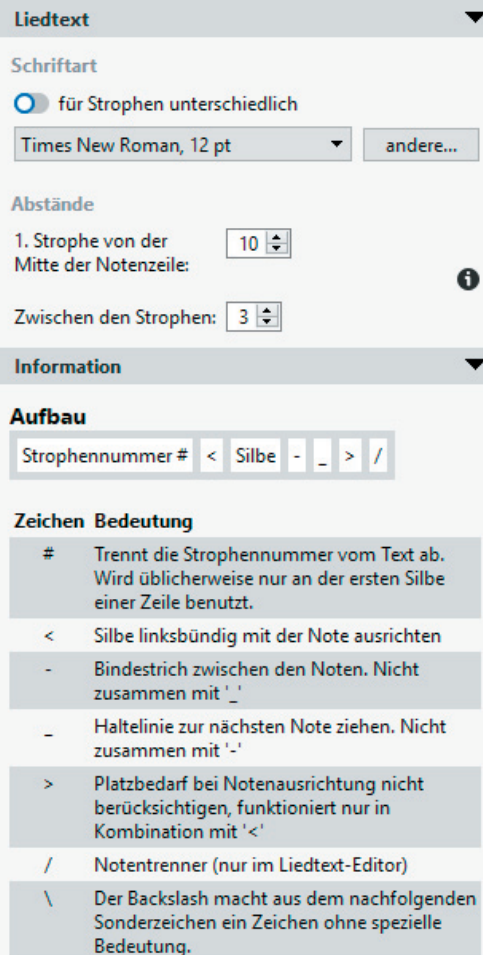

Wenn Sie mehrere Strophen unter die Noten setzen möchten, werden Sie den Abstand zwischen den Notenzeilen vergrößern müssen. Das können Sie im Mustersystem tun.

Für Korrekturen, Feineinstellungen und umfangreichere Liedtextbearbeitungen öffnen Sie den Liedtext-Editor:

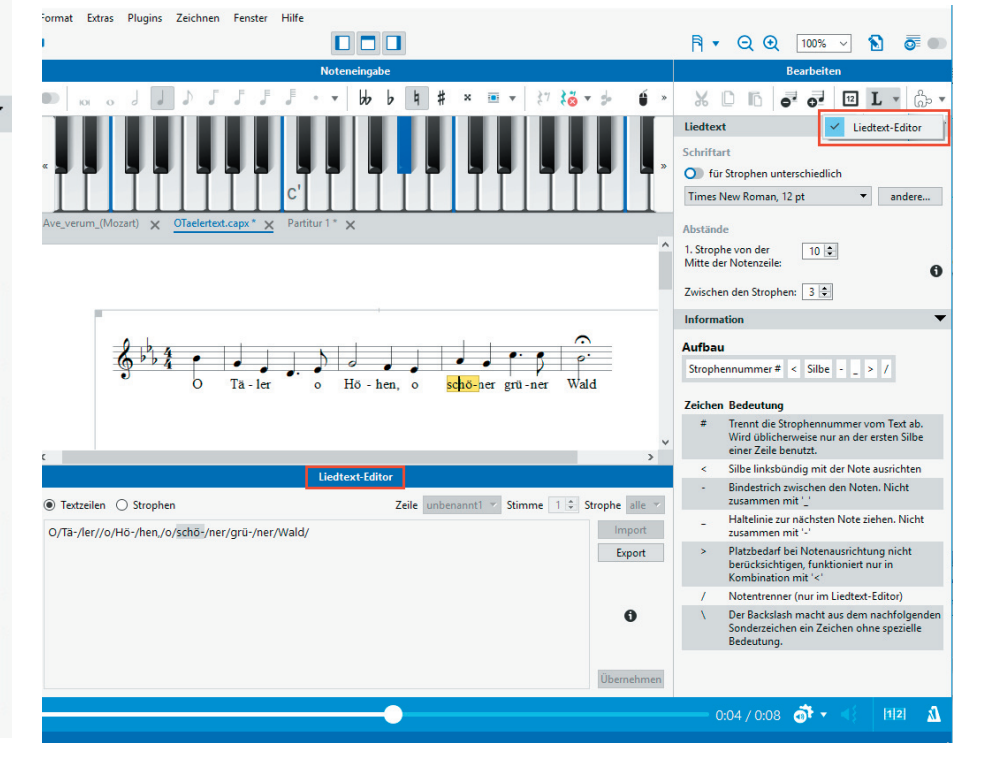

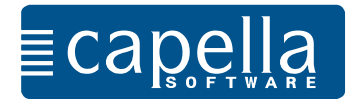

### Schritt 9 Partiturassistent, p transponierende Instrumente

Der **Partiturassistent** bietet Ihnen eine sehr komfortable Möglichkeit, Vorlagen für Partituren mit Überschriften einzurichten. Er nimmt Ihnen wesentliche Layoutarbeit ab.

Bitte wählen Sie Datei - Neu - Partiturassistent ( M in der Symbolleiste). Tragen Sie in die folgenden Dialogfenster Titel, Komponist, Besetzung, Tonart und Takt nach Ihren Vorstellungen ein. capella erzeugt nun automatisch eine Ausgangspartitur nach Ihren Angaben. Probieren Sie es aus!

Die Einstellungen im Partiturassistenten können Sie jederzeit korrigieren und nach Wunsch über das Mustersystem abändern.

Wenn Sie für transponierende Instrumente schreiben, haben Sie die Möglichkeit, gleich im Partiturassistenten anzugeben, um welches Instrument es sich handelt.

Wenn Sie nachträglich eine ganze Partitur oder einzelne Stimmen für transponierende Instrumente einrichten möchten, geht das leicht über das Mustersystem.

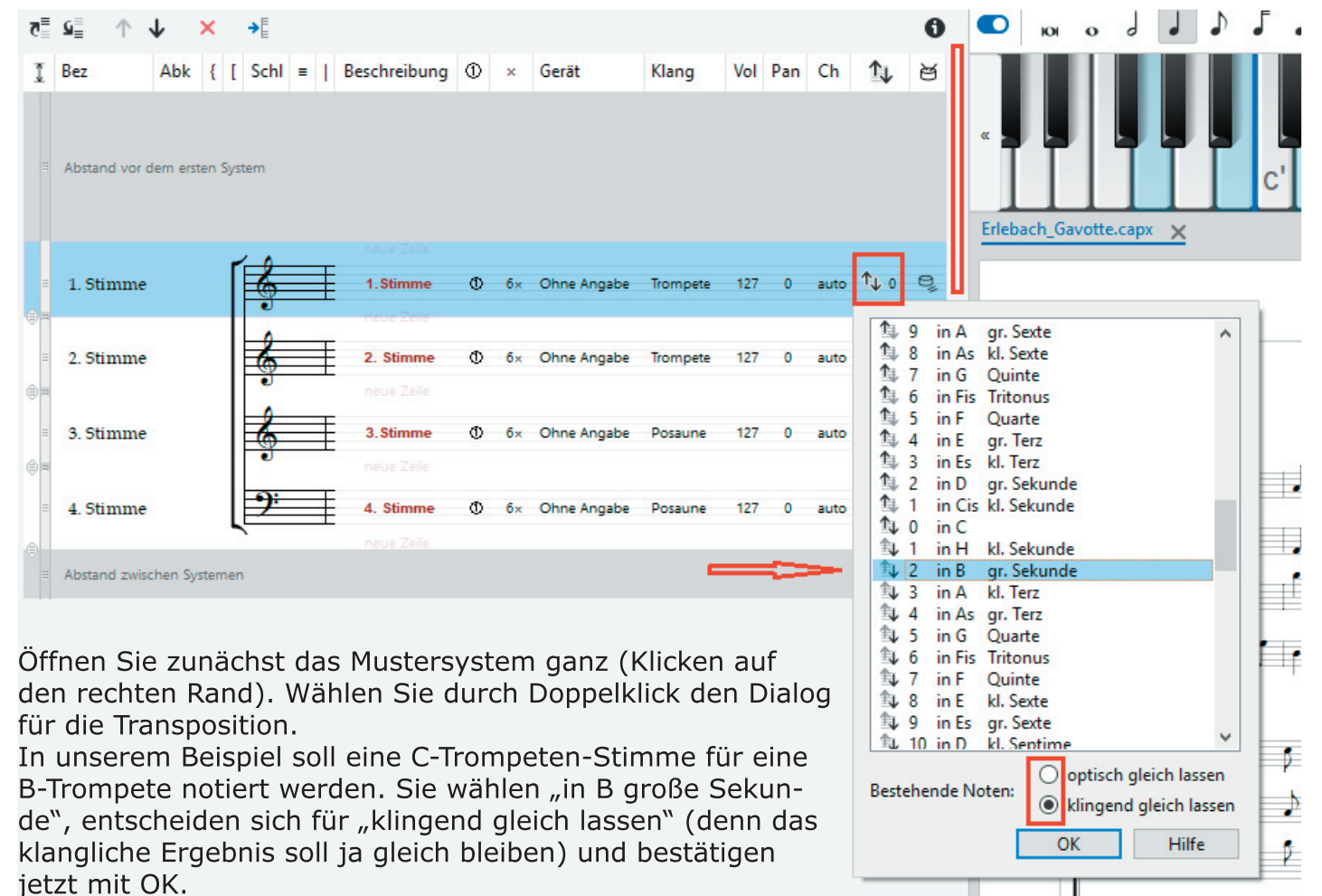

Probieren Sie es aus!

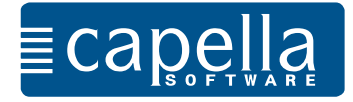

Neben Liedtexten und Stimmbezeichnungen schreiben Sie **Texte** für Satzbezeichnungen, Titel, Spielanweisungen, Komponistenangaben u.v.m. Texte werden verankert, entweder an Noten, Pausen oder Seiten.

Setzen Sie im letzten Beispiel den Cursor vor die erste Note b (damit wird der Text an dieser Note verankert), wählen Sie T (Bearbeitenbereich) und geben Sie den Text in der gewünschten Schrift und Größe ein.

Wenn Sie die Textobjekte anklicken, lassen sie sich verschieben, und über den Bearbeitenbereich haben Sie weitere Bearbeitungsmöglichkeiten.

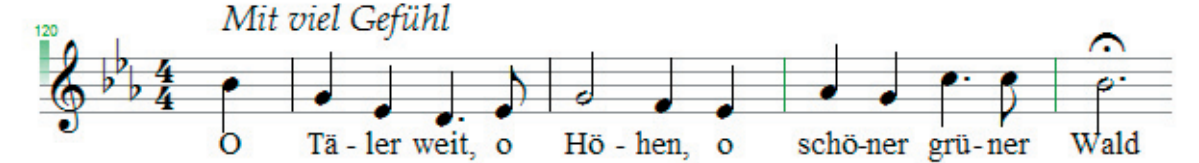

Es gibt viele Gründe, eine ganze Partitur oder auch nur einzelne Stimmen zu **transponieren**. Bitte laden Sie zum Ausprobieren das vierstimmige "Kommt Ihr G'spielen" von Melchior Franck aus der Partitursammlung unserer Internetseite herunter. Sie finden das Stück unter www.capella-software.com: Download/partitursammlungen/unsere-partitursammlung/gemischter-chor-a-cappella/.

Sie können die gesamte Partitur oder einzelne Stimmen, Systeme, Zeilen transponieren. Markieren Sie die zu transponierende Stelle, entweder mit der Maus oder über das Hauptmenü Bearbeiten - Markieren (in der Kopfzeile des Programms). Über den Bearbeitenbereich öffnen Sie den

Dialog: Markierung -

Transponieren Sie den Franck-Satz von D-Dur nach F-Dur.

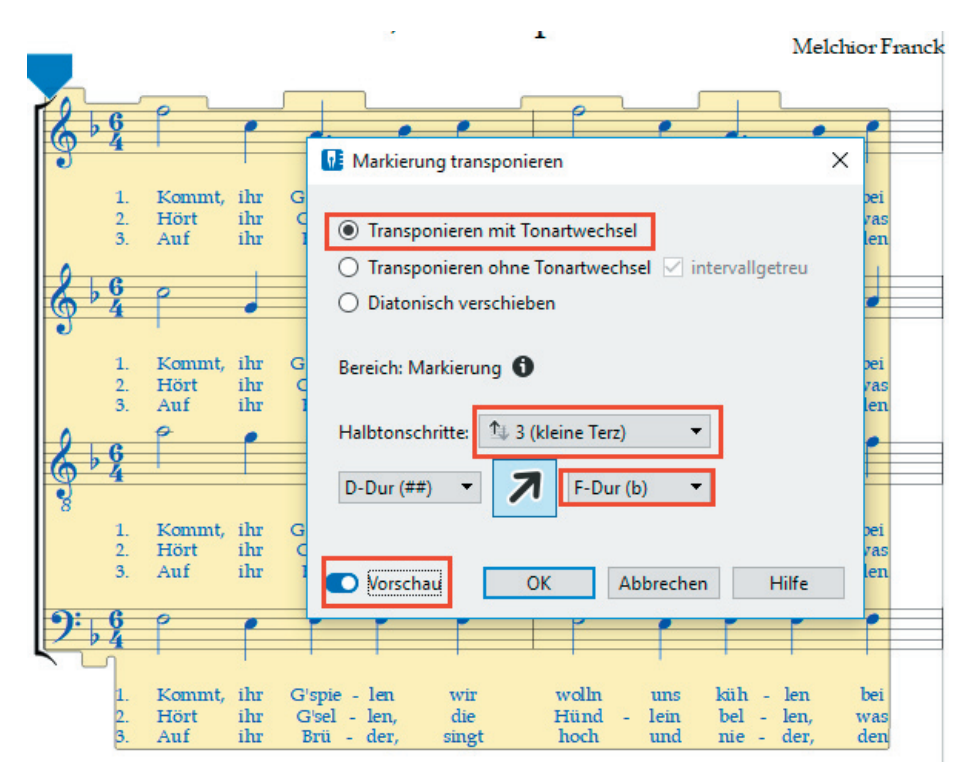

Sie müssen zuerst die Art der Transposition festlegen. In den meisten Fällen wird das die "Transposition mit Tonartwechsel" sein).

Den Umfang der Transposition geben Sie entweder über das Intervall (kleine Terz, drei Halbtonschritte) oder durch Einfügen der Zieltonart an. Wenn Sie die Vorschau aktivieren, können Sie gleich sehen, ob die Transposition wunschgemäß erfolgt ist, bevor Sie mit OK bestätigen.

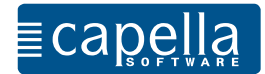

**Seitenzahlen** helfen bei der Orientierung vor allem in längeren Stücken. Seitenzahlen geben Sie als Text ein, der an der Seite verankert wird. Setzen Sie den Cursor vor das graue Quadrat

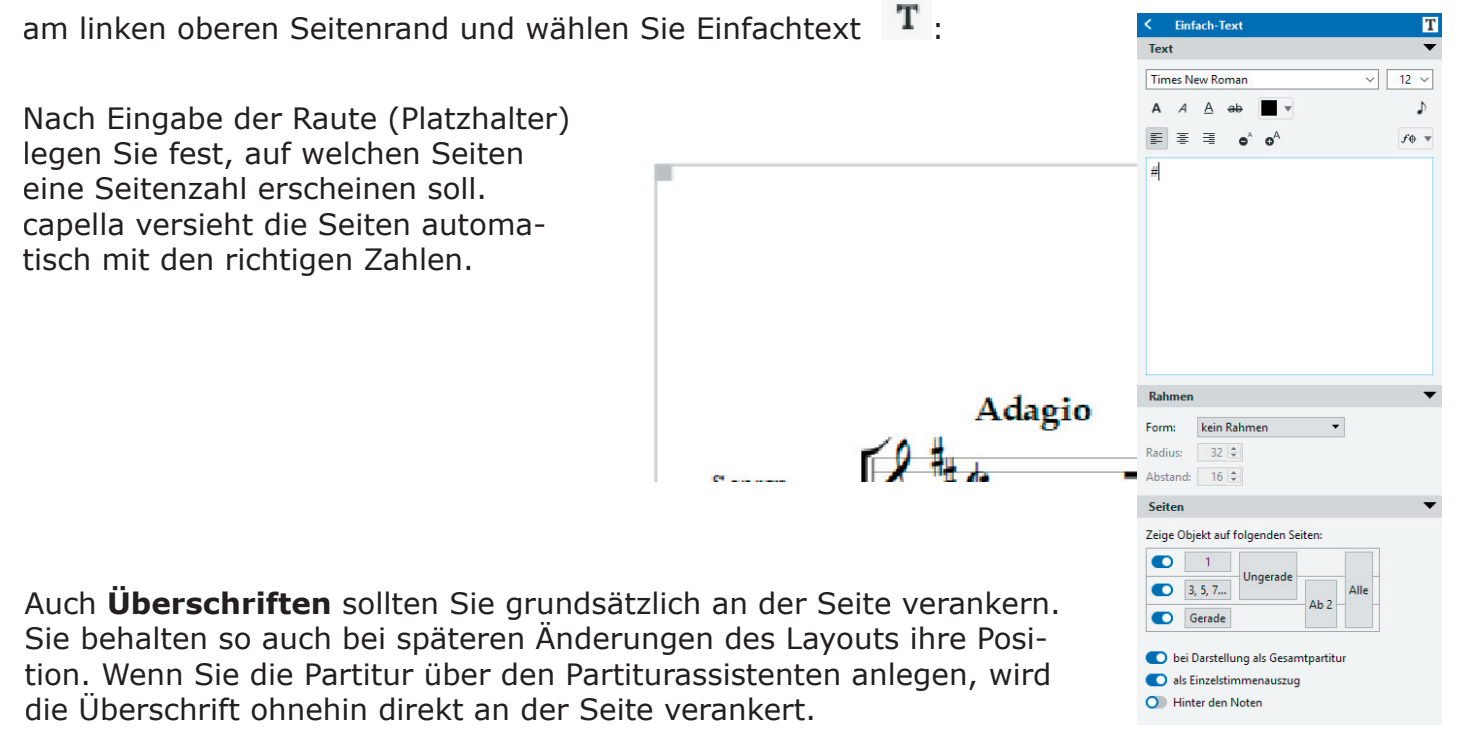

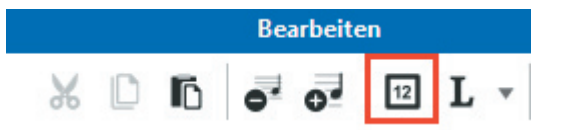

**Taktzahlen** dienen ebenfalls der besseren Orientierung. Taktzahlen legen Sie über den Bearbeitenbereich fest.

Den Zeilenumbruch geben Sie in capella mit der Enter-Taste ein. So können sehr unregelmäßig gefüllte Zeilen entstehen. Um ein rechts- und linksbündiges Notenbild zu erhalten, markieren

Sie den zu bearbeitenden Block und wählen D  $\equiv$  Randausgleich . Wenn Sie gleich zu Beginn Ihrer Arbeit den Randausgleich wählen, richtet capella von Anfang an die Zeilen bündig aus. Probieren Sie es mit dem Franck-Satz aus!

ohne Randausgleich mit Randausgleich

 $631127 - 771 - 177.77$ 

المكشا كشا لطا كتابين

ده فين قم الفقين فين المندور في ا

الخنبذ تبلنا اغند تلكأ اغنيز تلكأ اغند تلكأ

ا نماً نما أنهم الما أن الشمس التواريخ في

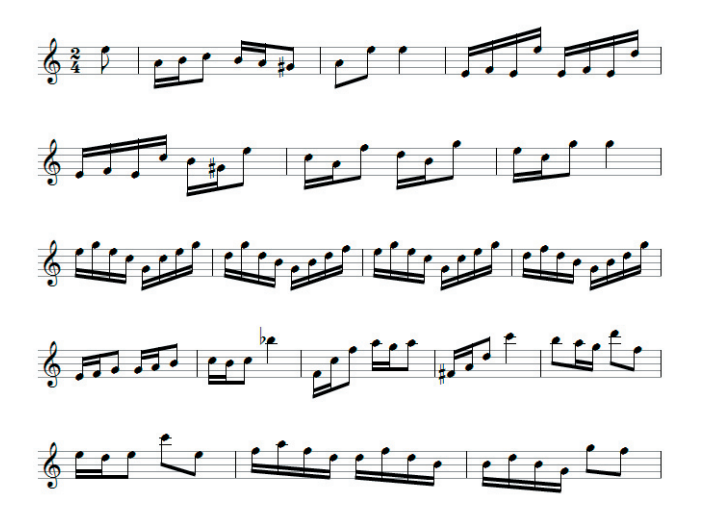

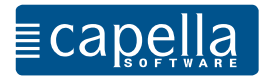

Öffnen Sie bitte eine leere Partitur. Zum Notieren von **Akkorden** wechseln Sie in den Akkordmodus über das Icon in der Noteneingabeleiste ... Bitte geben Sie folgende Akkordfolge ein:

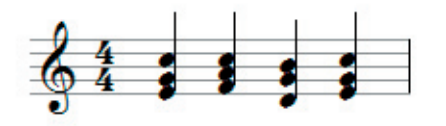

Sie geben zuerst alle Töne des ersten Akkords ein (beachten Sie

die verschiedenen Oktavlagen) und gehen dann mit der Taste weiter, um den nächsten Akkord einzugeben. Wenn Sie einen einzelnen Akkordton löschen möchten, geben Sie ihn einfach erneut ein, dann wird er entfernt.

Bitte beachten Sie: Auch wenn diese Akkorde dreistimmig klingen, so handelt es sich hier im Hinblick auf den Notensatz um eine Stimme.

Vielleicht ist der Chorsatz von Melchior Franck noch geöffnet. Versehen Sie ihn mit dynamischen Zeichen, Fermaten und anderen Spielanweisungen. capella setzt die Zeichen nach den Regeln des Notensatzes.

**Musiksymbole** (Dynamik, Vortrag, Triller etc.) finden Sie im Bearbeitenbereich unter Einfügen. Natürlich können Sie die gesetzten Zeichen (Grafiken) anklicken, verschieben oder über das Kontextmenü bearbeiten.

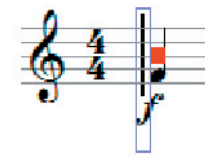

Nach Anklicken des Zeichens zeigt der rote Punkt die Verankerung an. Achten Sie darauf, dass ein Symbol auch wirklich an der Note verankert ist, zu der es

gehört. Markierte Musiksymbole können Sie wie alle Grafikobjekte mit löschen.

capella unterscheidet zwischen Bindebögen und **Haltebögen**. Sie sehen nahezu gleich aus. Der Bindebogen fordert eine gebundene Spielweise, während der Haltebogen das Liegenbleiben des gleichen Tones anzeigt.

Haltebögen mit nachfolgender Note erzeugen Sie mit und geben evtl. zuvor einen anderen Notenwert ein. Haltebögen sind fest mit den Noten verbunden und können durch Löschen einer der Noten entfernt werden.

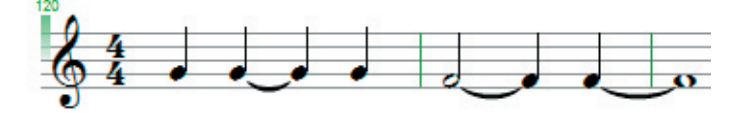

Noten mit **Balken** können Sie in verschieden großen Einheiten gruppieren. Grundlegende Einstellungen legen Sie unter Systeme fest (über den Bearbeitenbereich oder Menü Format - Systeme - Allgemein fest).

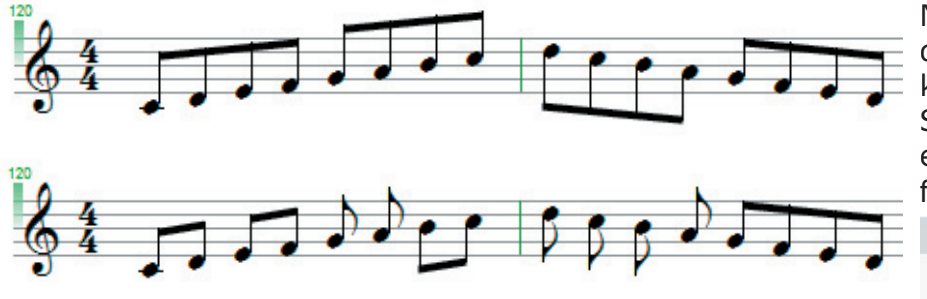

Nach Platzierung des Cursors an der gewünschten Stelle oder Markierung mehrerer Noten können Sie über den Bearbeitenbereich eine Teilung oder Gruppierung festlegen.

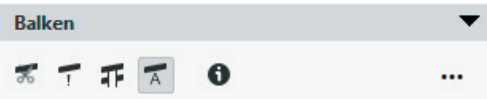

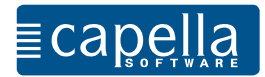

#### Schritt 13 Schlüsselwechsel, p Tonartwechsel, Taktwechsel

Manchmal ist es erforderlich, einen anderen Schlüssel als den vorgegebenen zu setzen. Wenn Sie beispielsweise den Satz von Franck von einem Streichquartett spielen lassen möchten, sollte die Tenorstimme für die Viola im Altschlüssel stehen. Die Änderung können Sie im Mustersystem, dem Grundgerüst der Partitur, vornehmen.

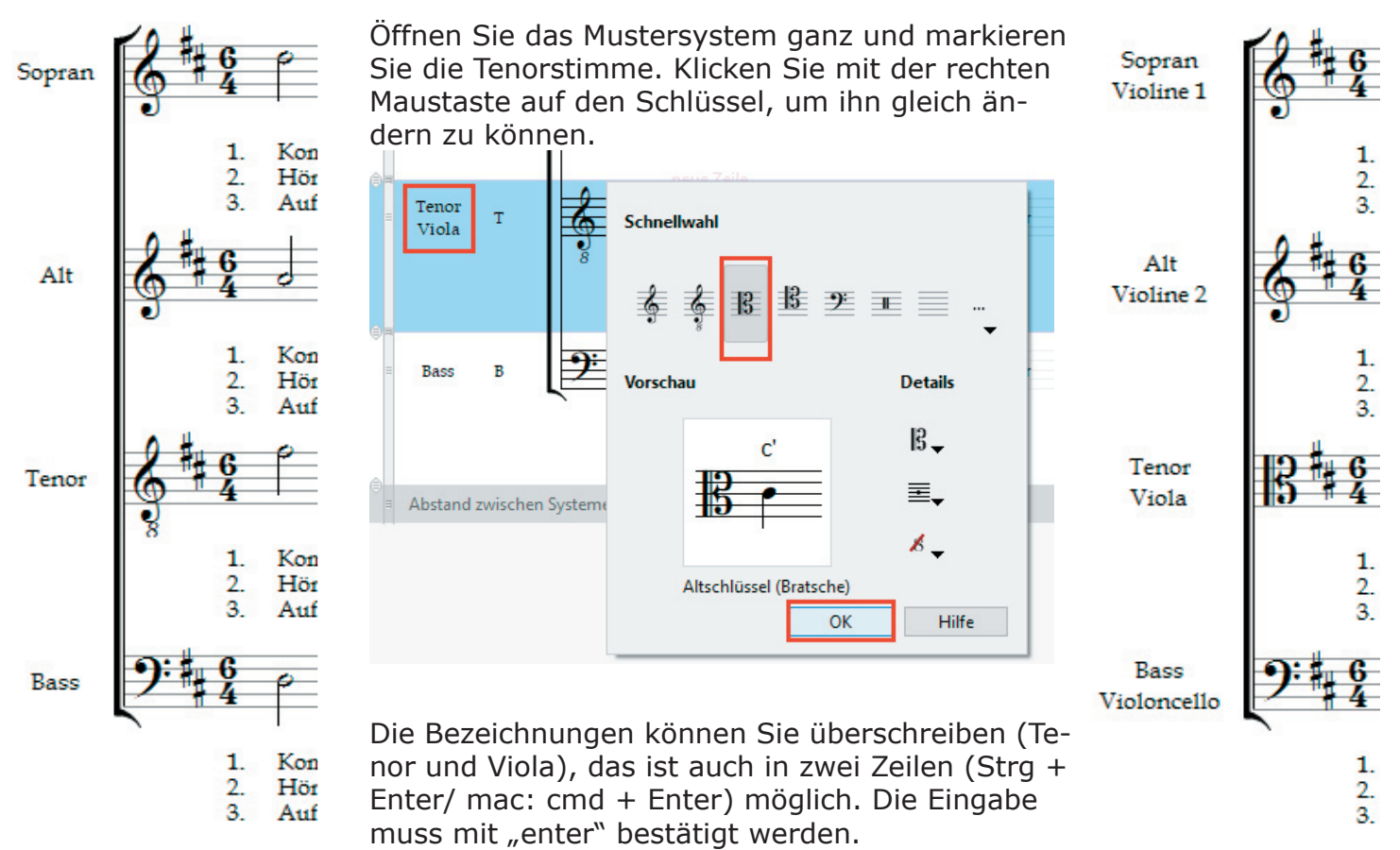

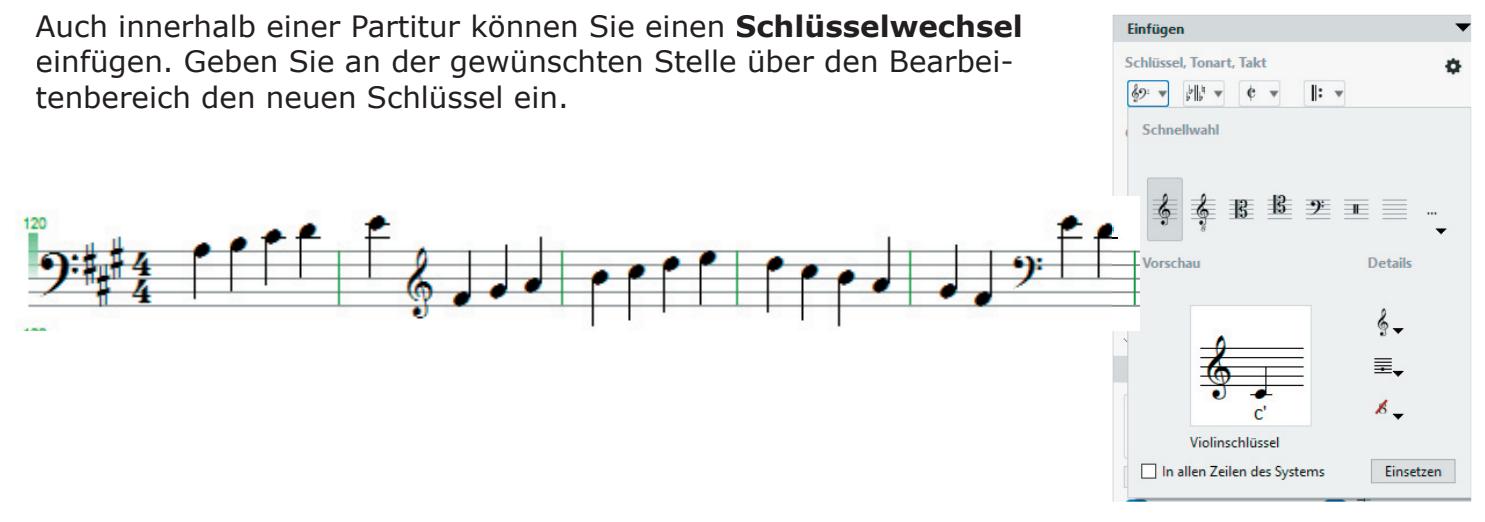

**Taktwechsel** und **Tonartwechsel** sind an gleicher Stelle einzugeben.

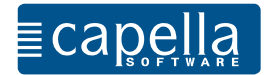

Damit capella weiß, wie bestimmte Eingabebefehle auszuführen sind, gibt es im Menü **Extras** unter "Einstellungen" (mac: Menü capella unter "Einstellungen) die Möglichkeit, bestimmte Grundeinstellungen festzulegen. Der Dialog "Einstellungen" ist die Schaltzentrale für Grundeinstellungen innerhalb von capella.

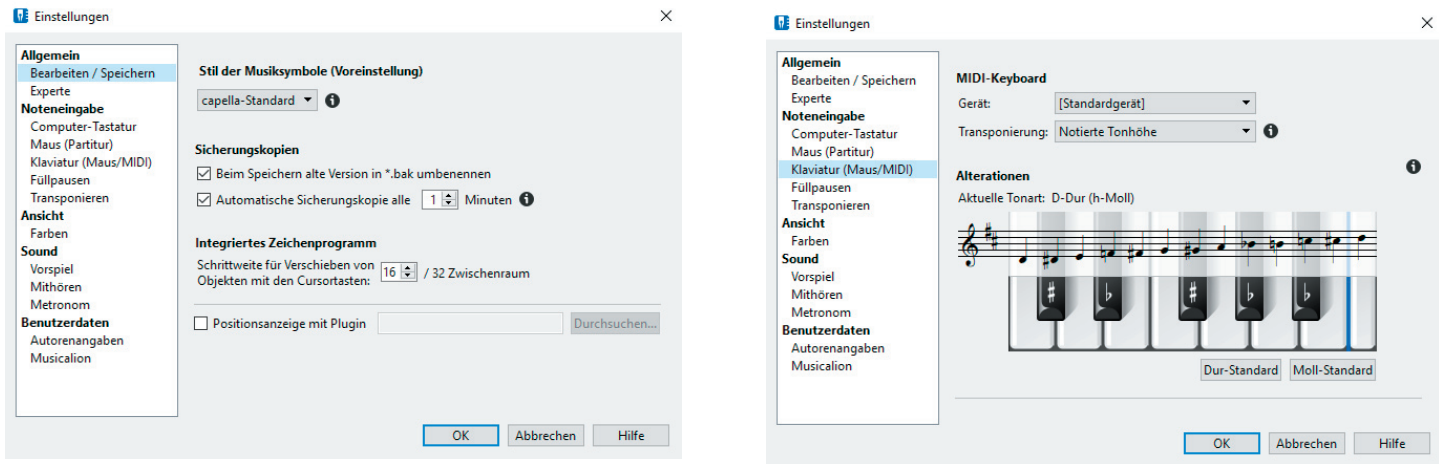

Wenn sich capella nicht so verhält, wie Sie es erwarten, ist es sehr wahrscheinlich, dass die Grundeinstellungen unter "Einstellungen" Ihren Wünschen angepasst werden müssen. Bitte schauen Sie sich die vielfältigen Möglichkeiten unter Allgemein, Noteneingabe, Ansicht und Sound an.

Liebe Anwenderin, lieber Anwender,

Sie haben nun capella in seinen Grundfunktionen kennengelernt. Sie werden bei Ihrer Arbeit mit capella schnell feststellen, dass capella unendlich viel mehr Möglichkeiten bietet, als hier vorgestellt werden konnten.

Erste Hilfe bei gezielten Fragen und Wünschen bietet das Stichwort-Verzeichnis, das Sie in der Hilfedatei des Programms finden.

Bei kniffligen Anwendungen finden Sie auf unserer Internetseite unter "Rat & Hilfe" Unterstützung.

capella-software wünscht Ihnen viel Freude und Erfolg bei der Arbeit mit Ihrem neuen Programm!